## SKYPE 撥打校內分機操作說明

- 由於 skype 原廠升級系統軟體緣故,煩請依下列說明撥打。
- 1. 很重要:請務必從 SKYPE「聯絡人」挑選您要撥打清大代表號「nthu.voip」

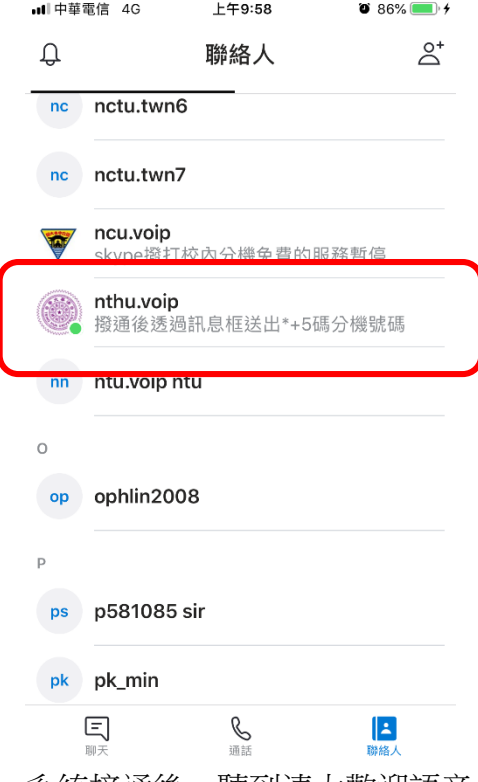

2. 系統接通後,聽到清大歡迎語音,這時,請確認所分配到的通話迴路通道 (本校共有8迴路,每次分配的迴路不一定,下面範例是以第3迴路 skype3tsinghwa作說明),如下圖範例,是分配到第 3 迴路 skype3tsinghwa

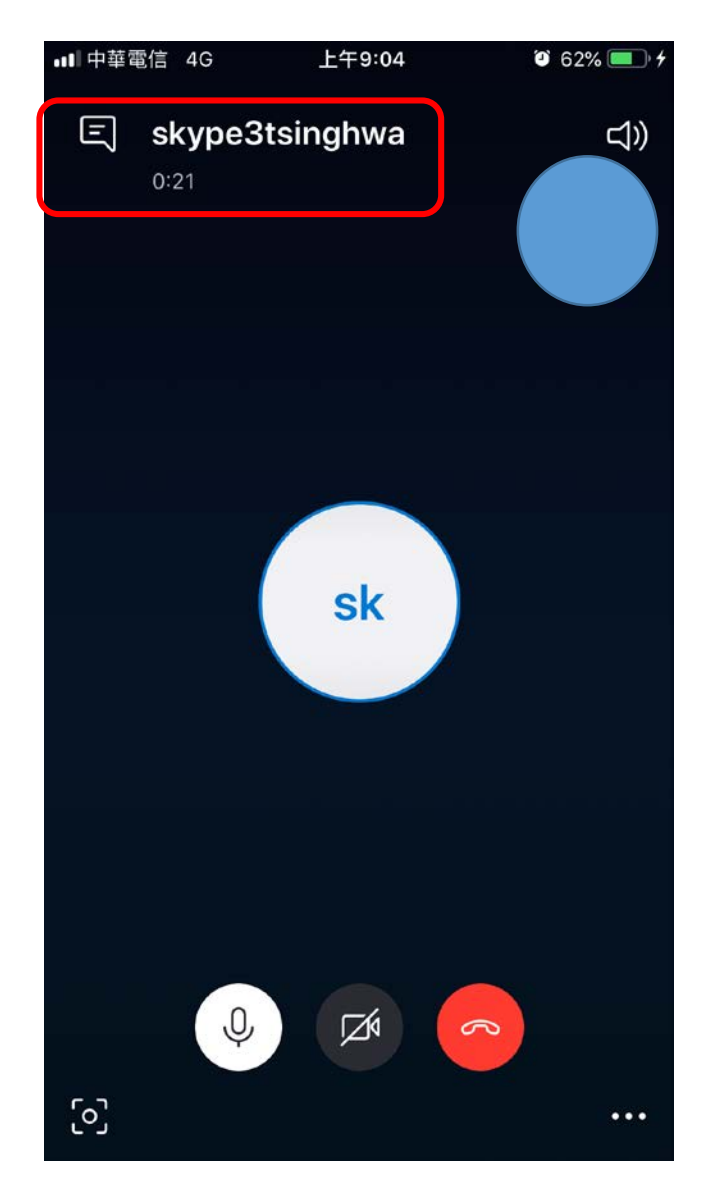

3. 接著系統會提示您撥打分機方法(如下圖), [透過 Skype 訊息框送出[\*+5 碼 分機號碼] ]

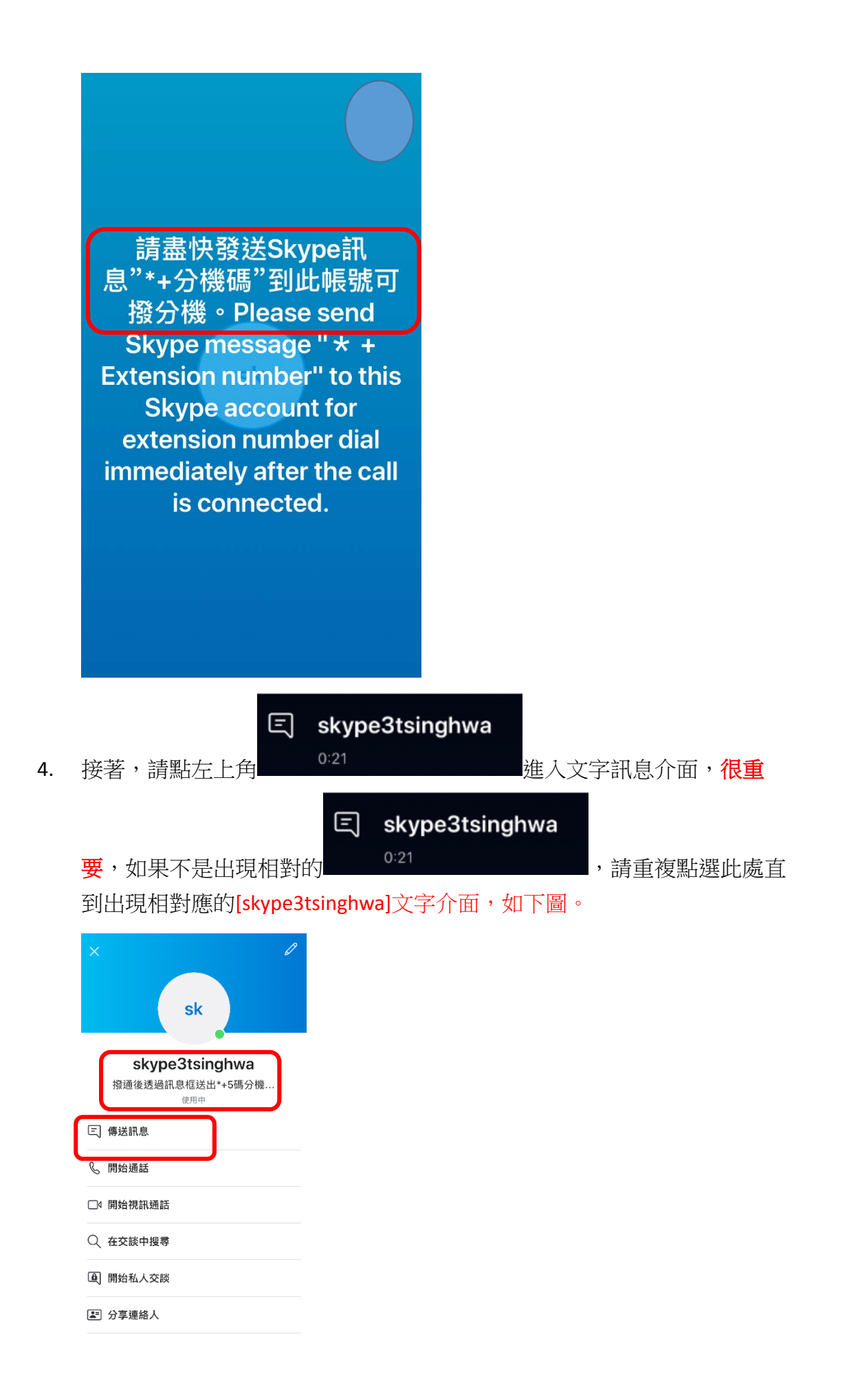

5. 這畫面選「傳送訊息」,輸入您想要轉接的分機,例如欲轉接分機 36161, 請於訊息框直接輸入\*36161,然後送出。

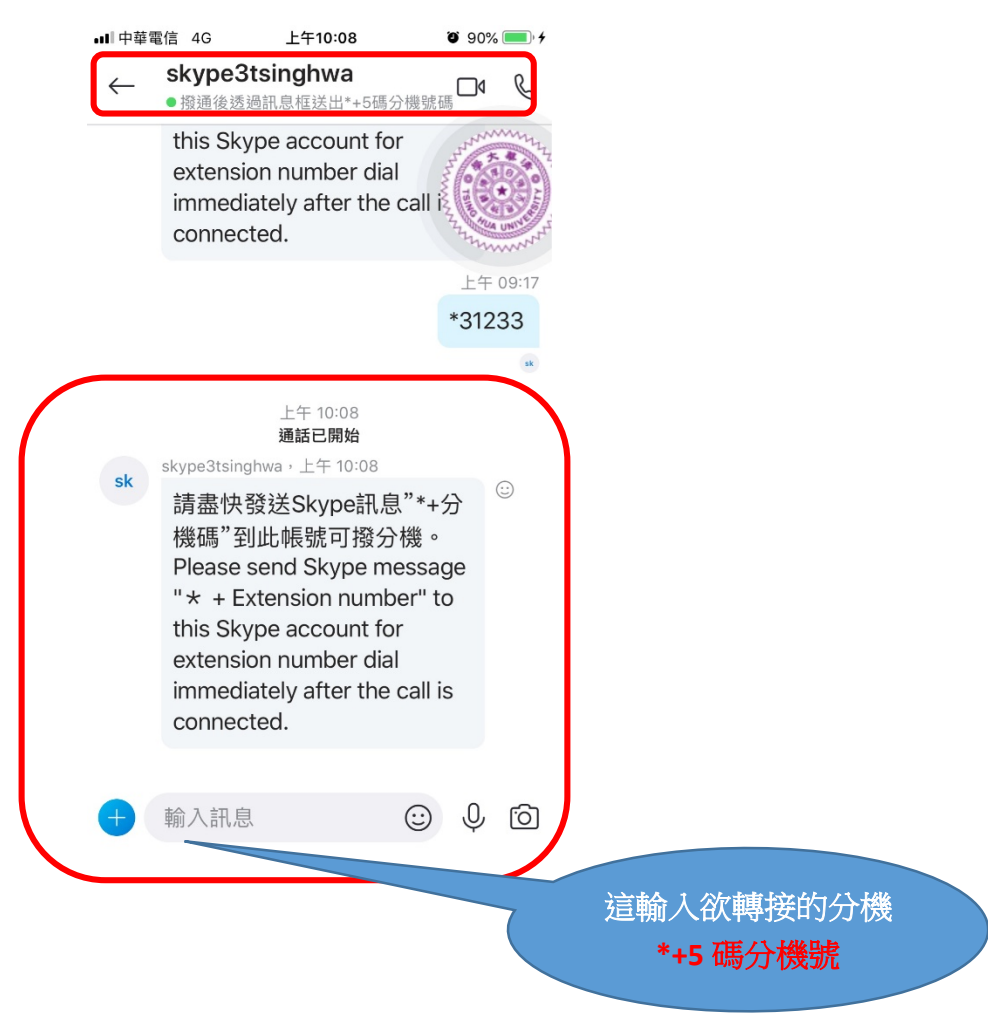